**MANUAL DE ACESSO** 

# **Portal do Cliente**

# Demitido ou Aposentado

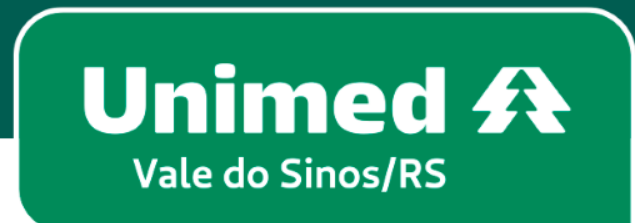

MN-NEG-6.033 – Acesso Demitido ou Aposentado l Versão 6 l 22/03/2023 | Público

## **Indice**

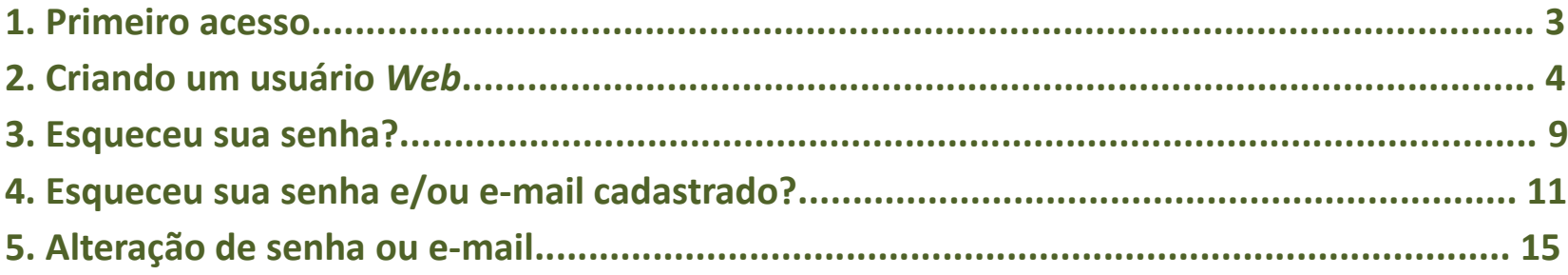

#### **Seja bem vindo ao Portal do Cliente!**

No seu navegador de internet, acesse **www.unimedvs.com.br***.* Na página inicial clique no espaço **SOU CLIENTE** e após em **Portal do Cliente**.

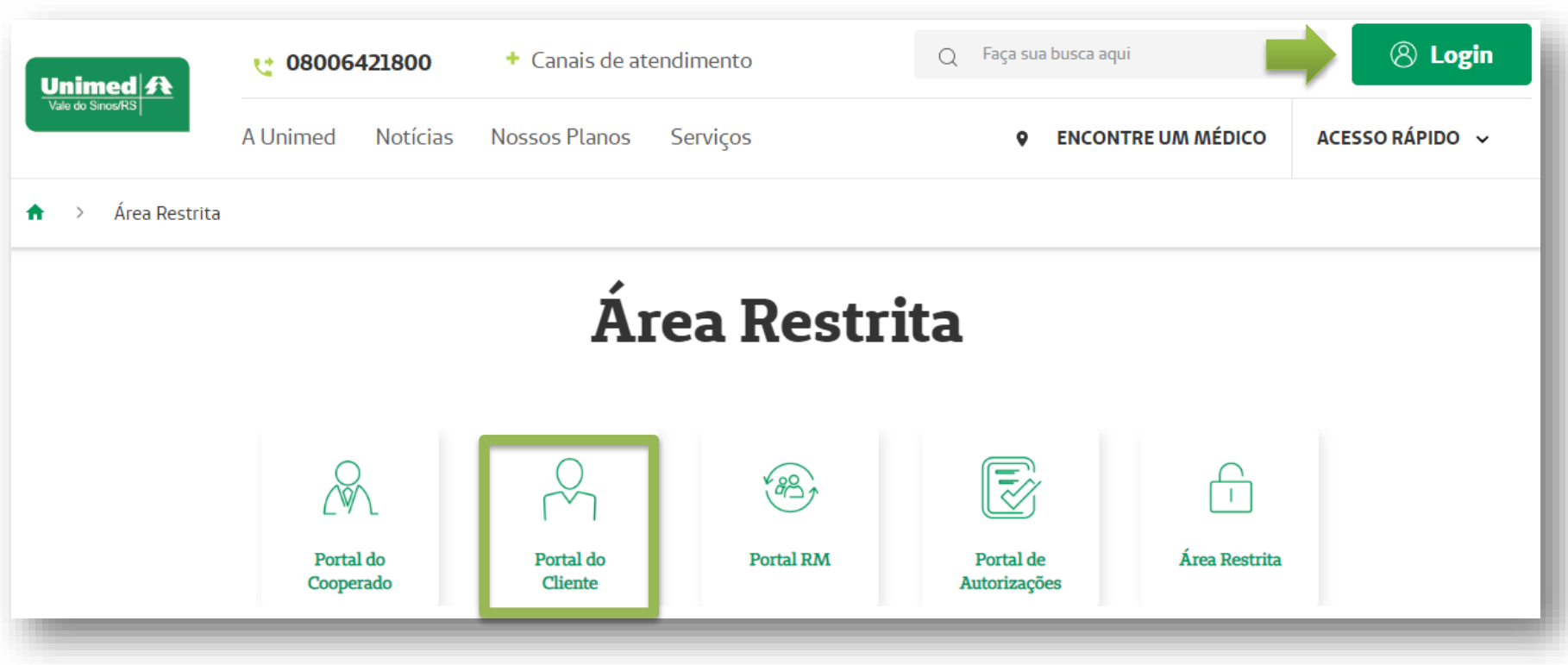

- Na tela de identificação clique em **CRIAR USUÁRIO**.
- Caso já tenha realizado o primeiro acesso, utilize o **Login/CPF** e a **Senha** redefinida.

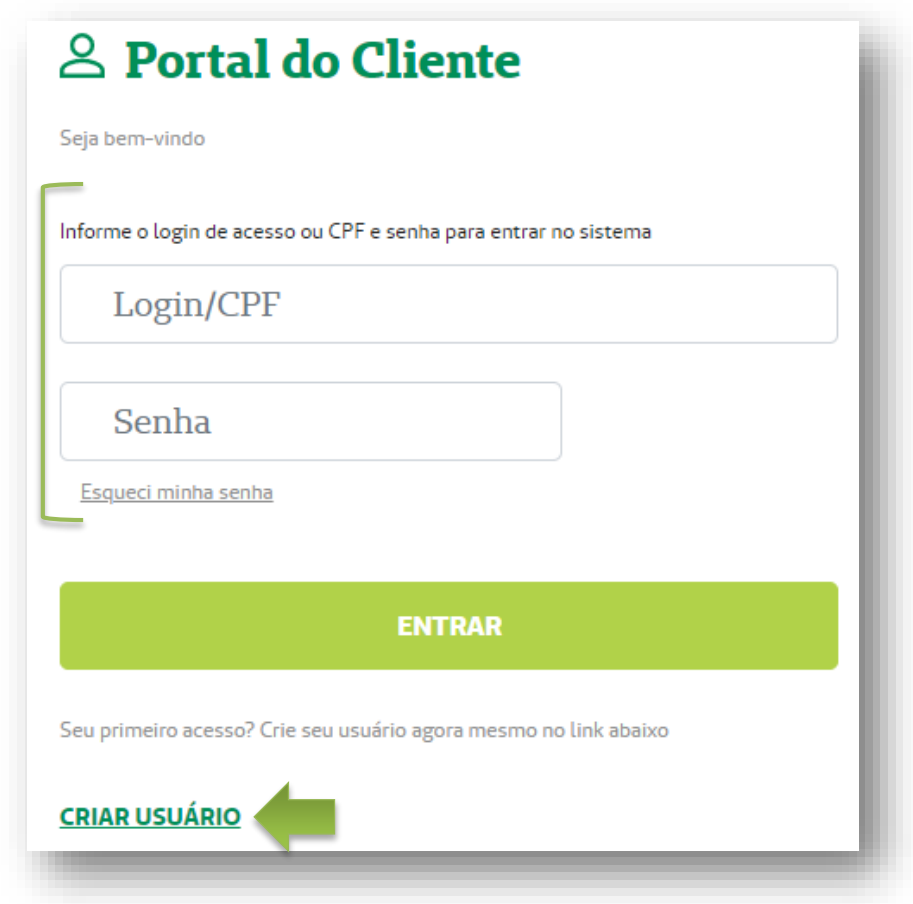

**3** Seu usuário web foi criado. Para prosseguir clique em **Acesse aqui a página de login**.

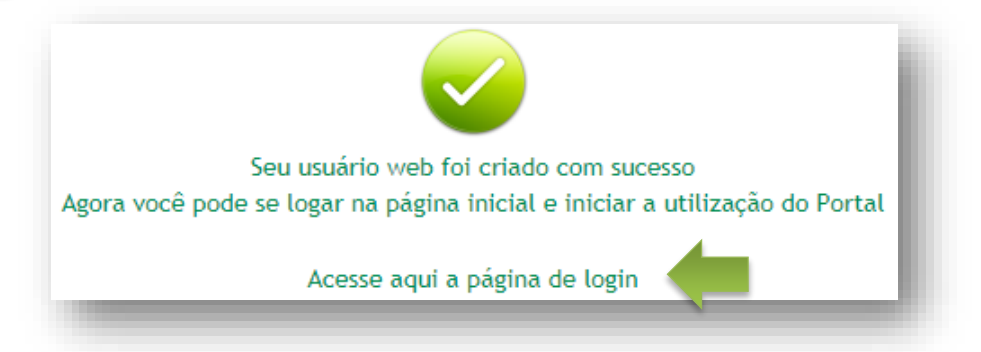

Na página de identificação digite o **login** e **senha** informados na carta senha e clique em **ENTRAR**.

Em seguida, será necessário redefinir a senha, conforme ilustra a figura abaixo. Feito isso, clicar em **Salvar dados***.*

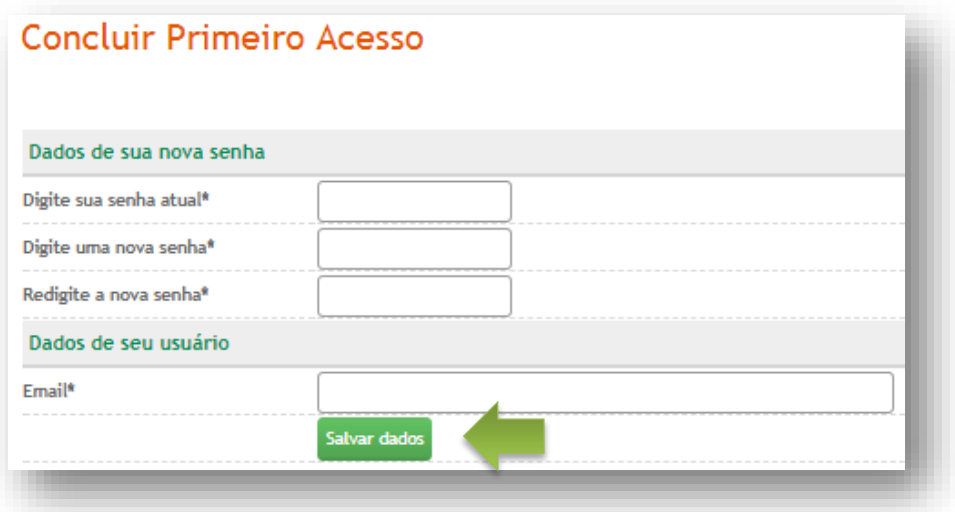

**4**

**5**

#### Se você clicou em CRIAR USUÁRIO, siga os passos abaixo: **Passo 1 – Sobre você:** clique na opção EMPRESA ou DEMITIDO/APOSENTADO.

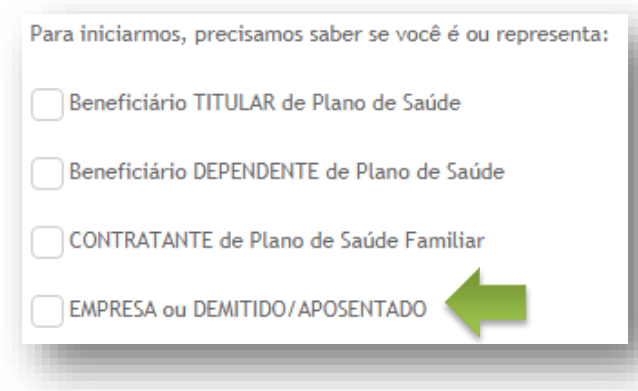

**Passo 2 – Fazendo sua identificação:** digite o login que consta na carta enviada junto ao cartão. Após, clique em **Verificar dados iniciais**.

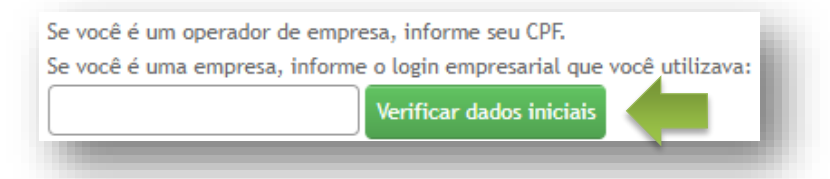

*Obs.: na ausência dessa informação, solicite a carta de login e senha para o Relacionamento com o Cliente no fone 0800 642 1800.*

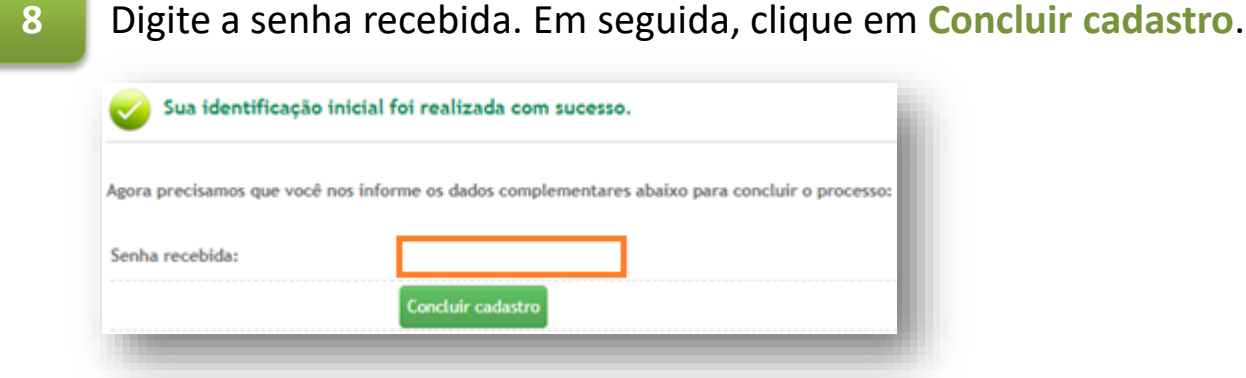

**7**

Após login, na tela principal **Administrador Empresa**, clique em **Administração do Contrato** e em seguida em **Gerenciamento de acessos**.

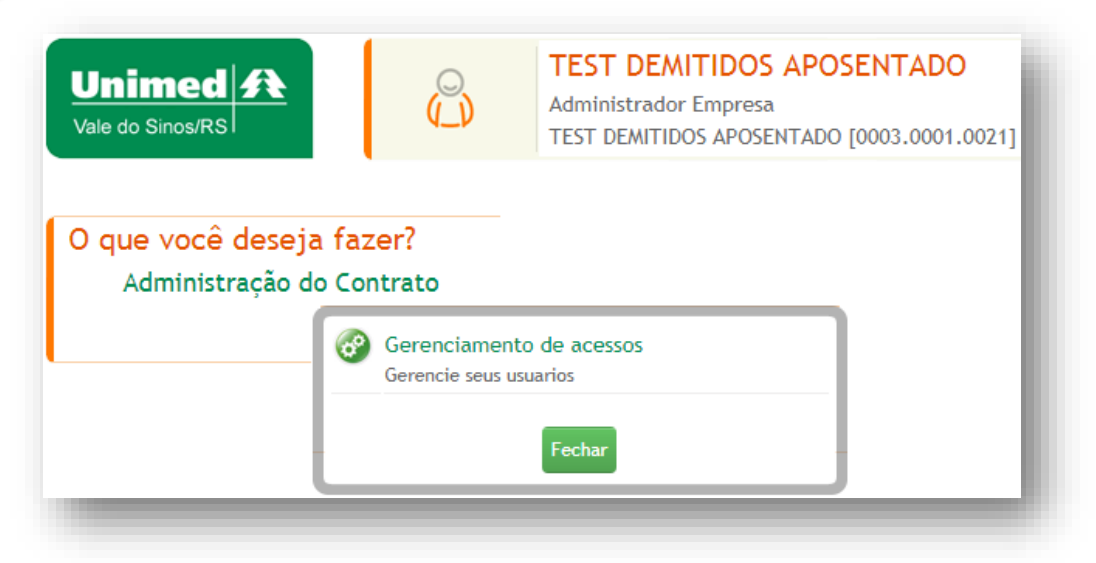

**10** Libere suas respectivas permissões de acesso clicando no sinal de **+ Adicionar usuário**.

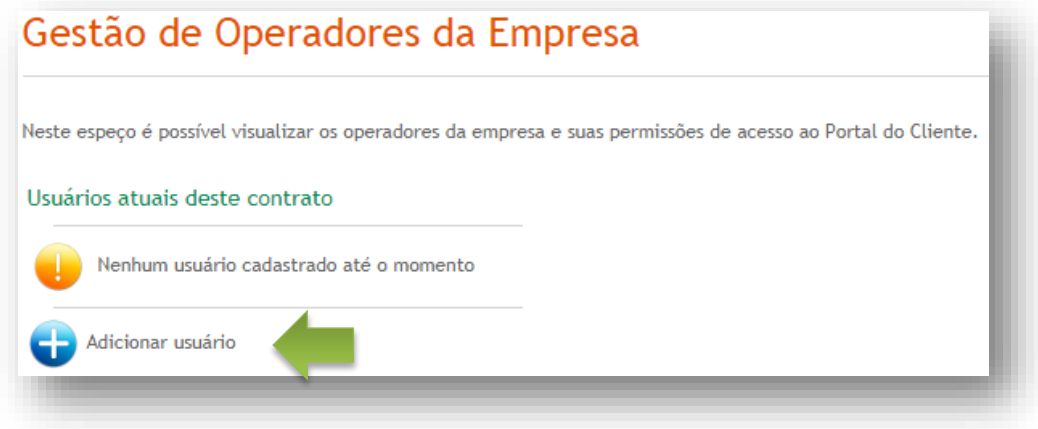

Digite o **CPF** e clique em **Checar CPF**. Após digite os dados do operador e selecione as permissões. Após clique em **Confirmar dados**.

Você receberá e-mail informando o login e a senha temporários, para que o operador possa redefinir a senha. A partir desse momento o usuário pode realizar movimentações.

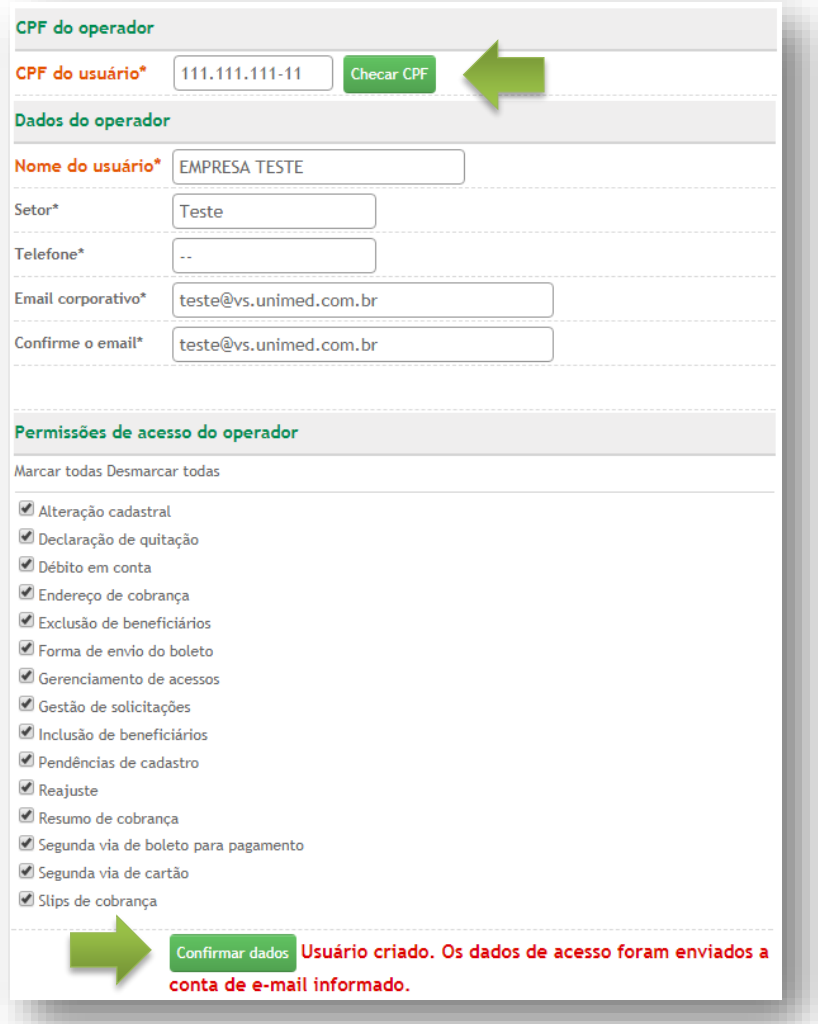

Observação: o operador que já existe na UVS receberá um convite, via e-mail, informando que o administrador da empresa lhe habilitou para realizar suas solicitações de movimentação, de acordo com as permissões de acesso autorizadas, a partir do seu próximo login (CPF e senha pessoal).

**1**

Acesse **www.unimedvs.com.br**, na página inicial, clique no espaço **Sou Cliente**. Após selecione o ícone **Portal do Cliente** e clique em **Esqueci minha senha**.

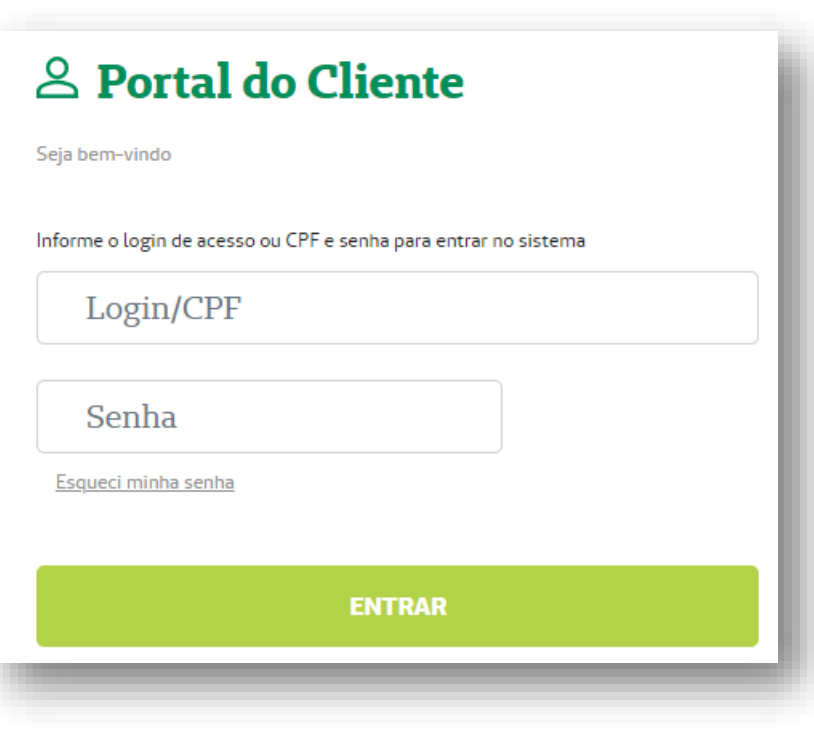

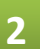

Digitar o **login de acesso** e o **e-mail cadastrado**, e após **Clique para recuperar acesso**.

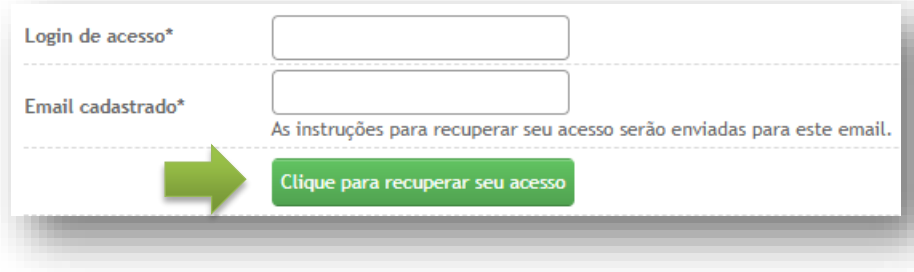

#### **3** Nesta tela, clique no link destacado para voltar para a página de login.

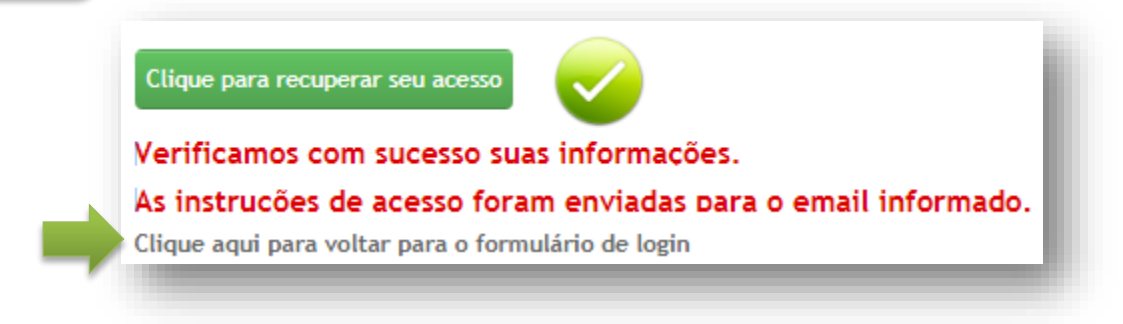

Na tela de identificação informe o login e senha conforme recebeu no e-mail.

**Importante:** após 5 tentativas, a senha será bloqueada por 24 horas. Para cadastrar uma nova senha clique em **Esqueci minha senha** e proceda conforme a orientação anterior.

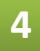

**4** Após redefina sua senha, clicando em . Em seguida, clique em **Salvar dados***.*

**1**

Acesse **www.unimedvs.com.br**, na página inicial, clique no espaço **Sou Cliente**. Após selecione o ícone **Portal do Cliente** e clique em **Esqueci minha senha**.

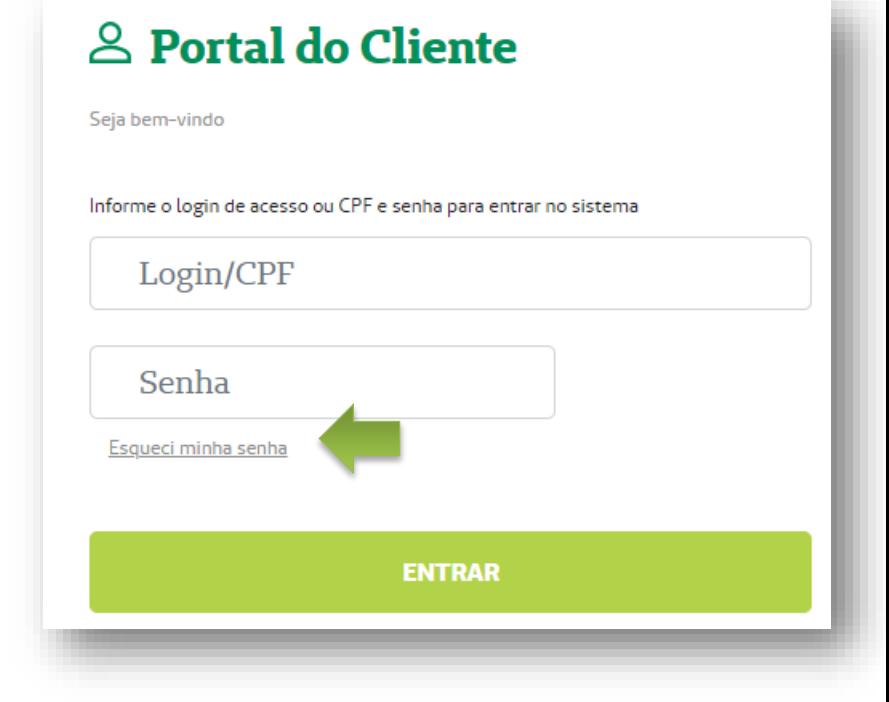

**2**

Selecione a **opção Clique aqui se você não lembra seu login e/ou e-mail cadastrado***.*

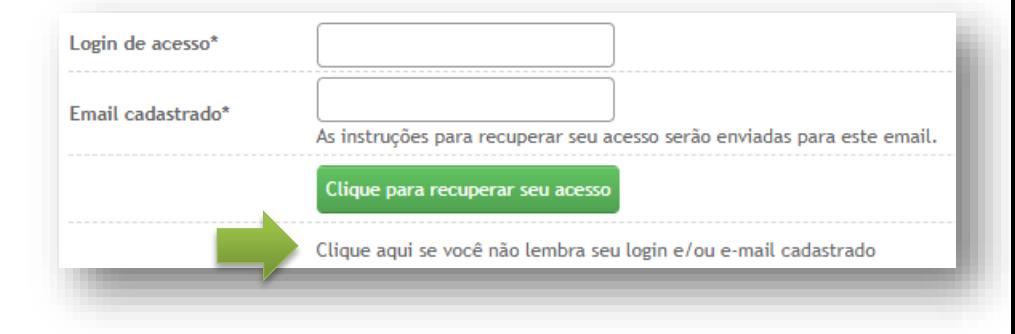

#### **Passo 1 – Sobre você:** clique na opção **EMPRESA ou DEMITIDO/APOSENTADO**.

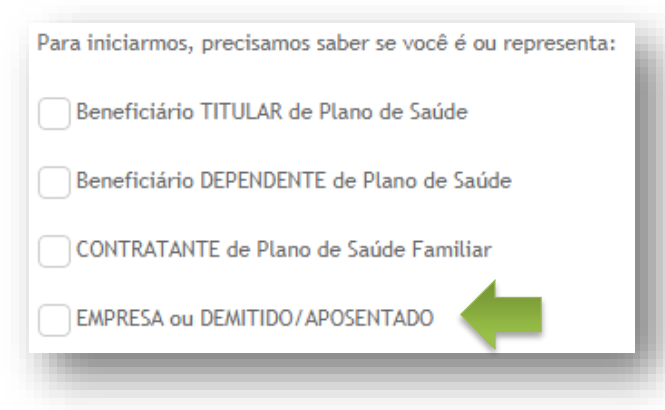

**Passo 2 – Fazendo sua identificação:** digite o número do CPF, se operador da empresa, ou login empresarial, se administrador da empresa. Após, clique em **Verificar dados iniciais**.

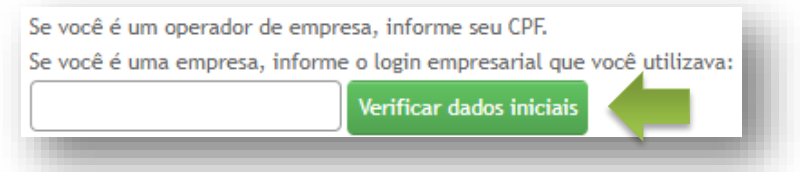

**5**

**4**

**3**

Preencha as informações solicitadas. Em seguida, clique em **Concluir cadastro**. Neste momento pode ser cadastrado um novo endereço de e-mail.

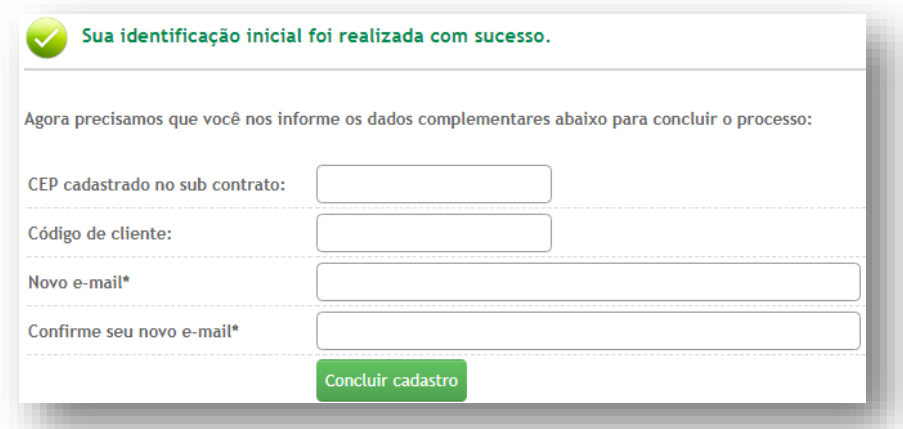

A mensagem abaixo aparece para confirmar que um novo login e senha foi enviado para o seu e-mail.

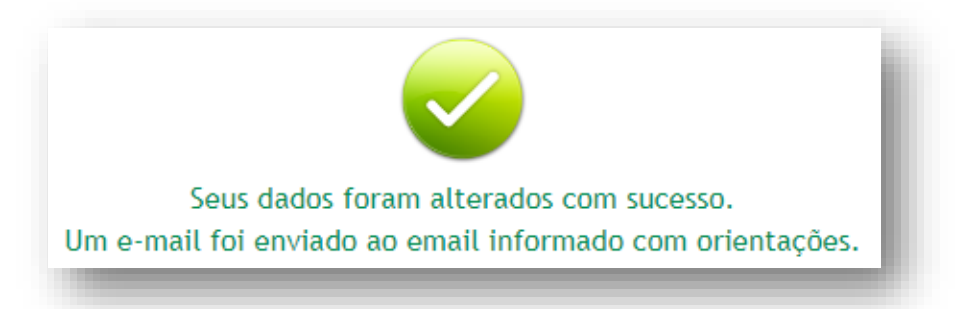

Retorne à tela de **Identificação** em seu navegador de internet, preencha os campos **Login e Senha** com as informações recebidas no e-mail e clique em **Entrar**.

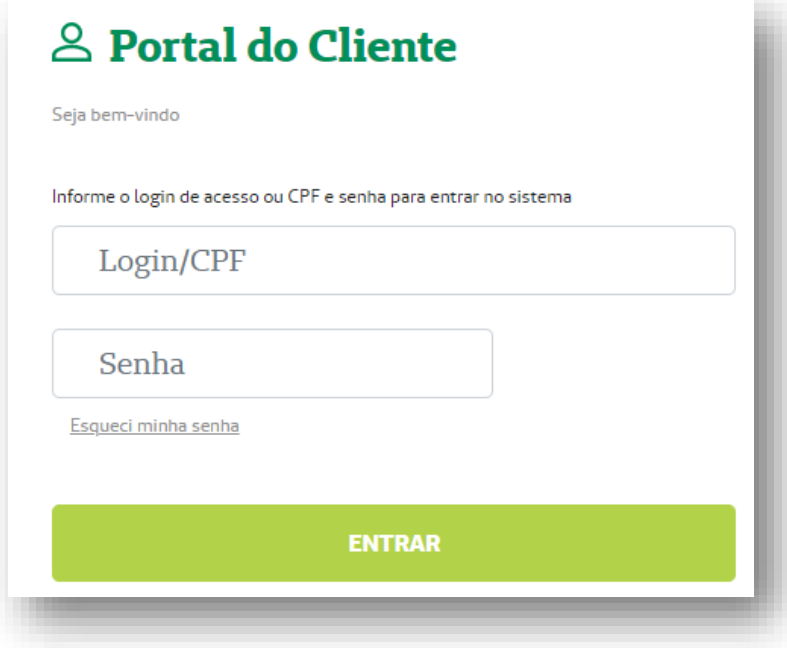

**7**

Efetuando o login, será necessário redefinir a senha. Após preencher todos as informações, clique em **Salvar dados**.

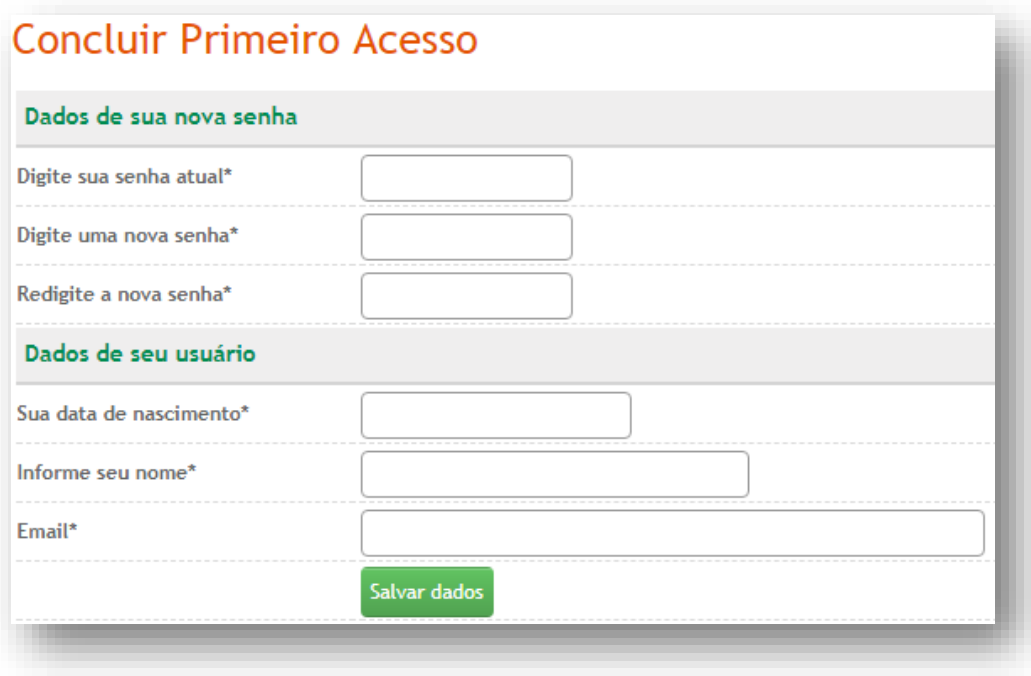

### **Alteração de senha ou e-mail**

**1**

Para alterar a senha de acesso, clique no símbolo **de** localizado no canto superior direito da tela de acesso e preencha as informações. Após clique em **Salvar dados**. Para sair, clicar na figura  $\mathbf{\Theta}$ .

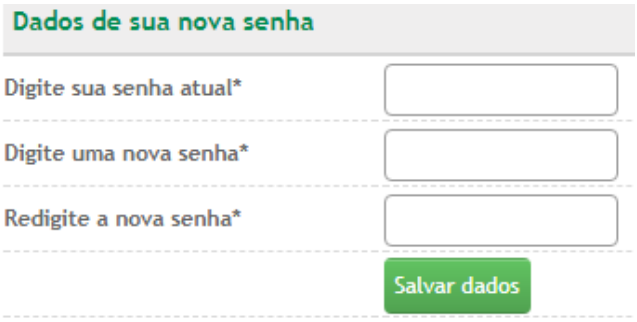

**2**

Para alterar o e-mail, clicar no símbolo **do** localizado no canto superior direito da tela de e preencha as informações. Após clique em **Salvar dados**. Para sair, clique na figura .

#### Alteração de Dados

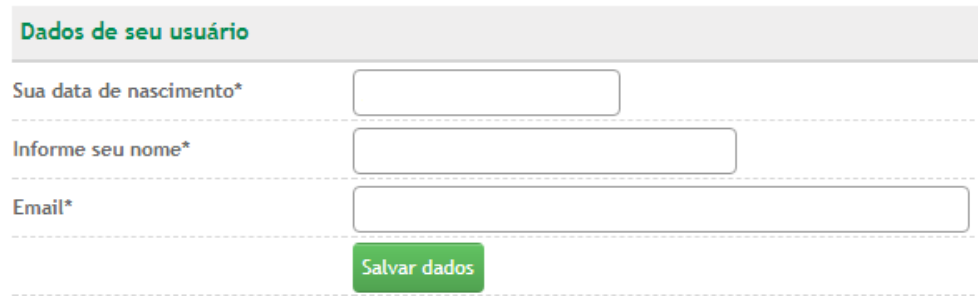

*Dúvidas?*

**Queremos lhe ajudar, fale com nosso Relacionamento com o Cliente: 0800.642.1800 opção 7**

MN-NEG-6.033 - Acesso Demitido ou Aposentado | Revisão 6 l 22/03/2023